# **User Manual and FAQs**

## **Create an Account on Eportal**

Register an account with your CNIC OR NICOP. Enter your mobile number and email. Verify your email and mobile number by pressing send code.

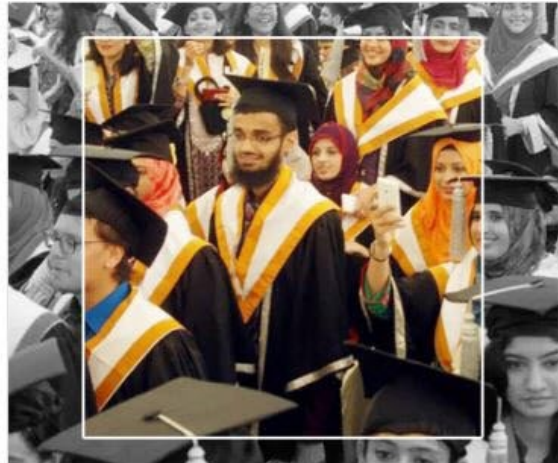

## Create an account Choose your Nationality \* Pakistan  $\pmb{\mathrm{v}}$ CNIC Type \* CNIC MICOP  $CNIC*$ 6110152201766 e.g. 1234512345670 Region \* **Islamabad Capital Territory**  $\overline{\mathbf{v}}$ Password \* Confirm Password \* ..........  $.........$ Password must be alphanumeric and atleast 8 characters Primary Cell / Mobile number \* Pakistan SMS will not be delivered if Promotional Messages Block Service is activated 123456789  $+92$ Send code e.g. 3XXXXXXXXX Primary Email \* Send code e.g. username@provider.com Submit Cancel

**Enter Non-Converted Number** if you can't get code on your mobile contact on this email (fdpos@hec.gov.pk)

> **Enter your email Address** if you can't get code in email then contact this email (fdpos@hec.gov.pld

- 1. If you don't get a message on your cell number, please do the following in the exact order.
	- a. Please make sure that promotional messages are not blocked for your cell carrier
	- b. Please wait for 5-7 minutes
	- c. If you are using an international number, please try to use a local number (only if you face an issue on international number)

d. If, after following all the above mentioned steps, you are still not getting the verification message, please drop us an email a[t fdpos@hec.gov.pk](mailto:fdpos@hec.gov.pk)

- 2. If you don't get a verification email on your provided email address, please do the following in the exact order.
	- a. Please make sure you are connected to the internet.
	- b. Please wait for 5-7 minutes.

 $\overline{\phantom{a}}$ 

c. If, after following all the above mentioned steps, you are still not getting the verification message, please drop us an email a[t fdpos@hec.gov.pk](mailto:fdpos@hec.gov.pk)

## **Login**

`

Login your account with your credentials.

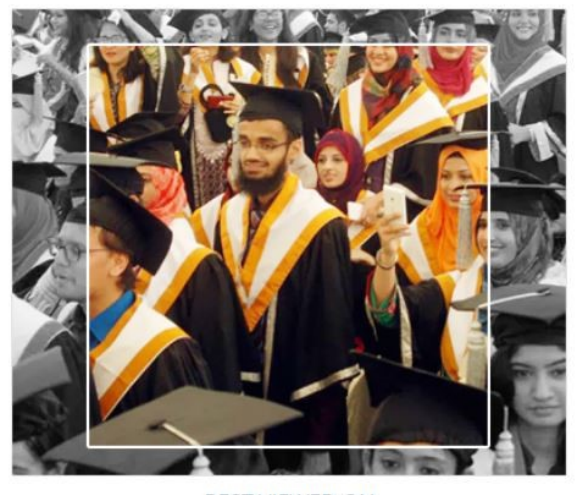

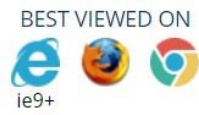

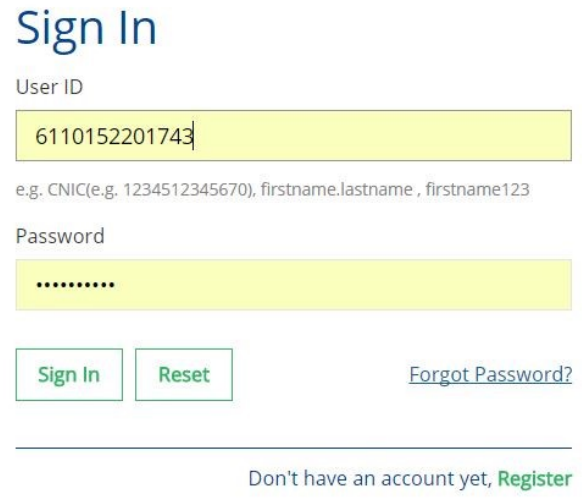

### **1. If you are getting Service Maintenance Page**

This happens when we are doing some deployment, normally we place a maintenance page; but if you are already logged in you may experience an error. Deployment takes around 1 hour and is done in non-working hours. If you are continuously getting the maintenance page message for an hour, please clear your browser cache or change your browser.

### **2. If you are getting error 500 or unauthorized access error message**

Please use the link eportal.hec.gov.pk. The extra part after .pk/... is creating the issue for you. If the issue persists, please clear your browser cache or change your browser.

## **Forgot Password**

`

If you lost your password click on forgot password and enter your CNIC or Email. Code will be sent you on email by using that code you will reset your password.

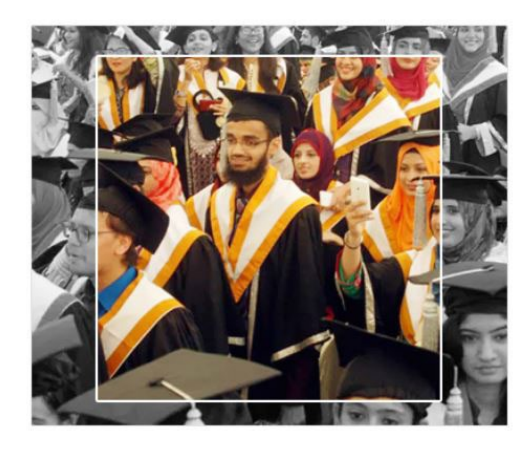

# Recover your account

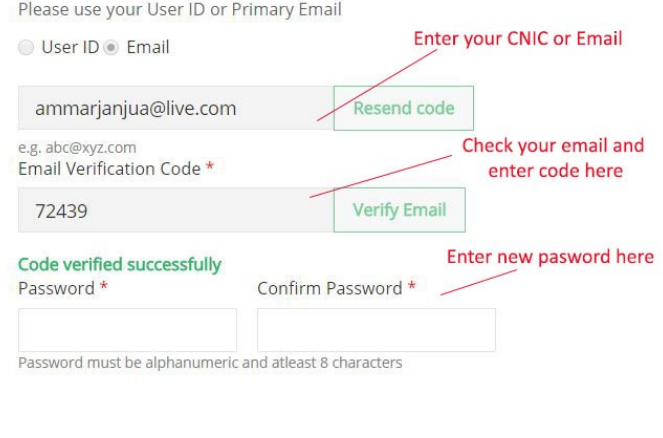

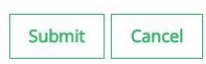

**1. If you have forgotten the password or don't have access to your primary email on which the verification code is being sent**

> Please send us an email at  $fdpos@hex.gov.ph$  with the copy of your original CNIC and we will reset your email.

# **Profile**

 $\mathbf{v}$ 

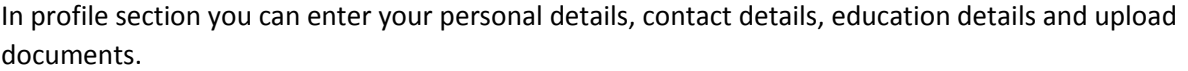

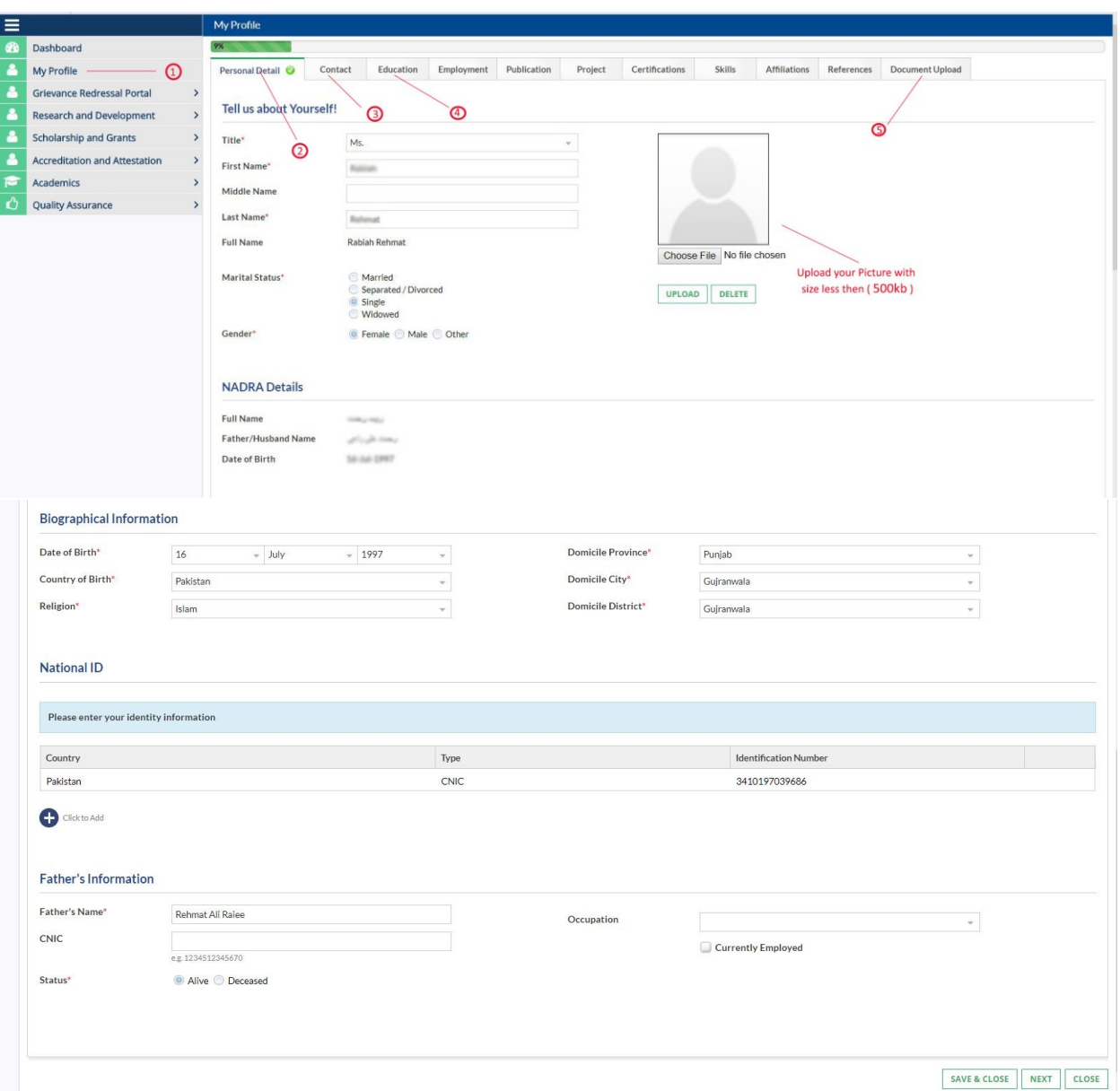

## **1. "Ask the System Administrator" error message**

This is an idle session time out message. Which means that the session was left idle for 20 Minutes or more. Please refresh your browser and log in again.

## **Contact Details**

 $\hat{\mathbf{v}}$ 

In contact details you can enter your permanent, mailing and current address.

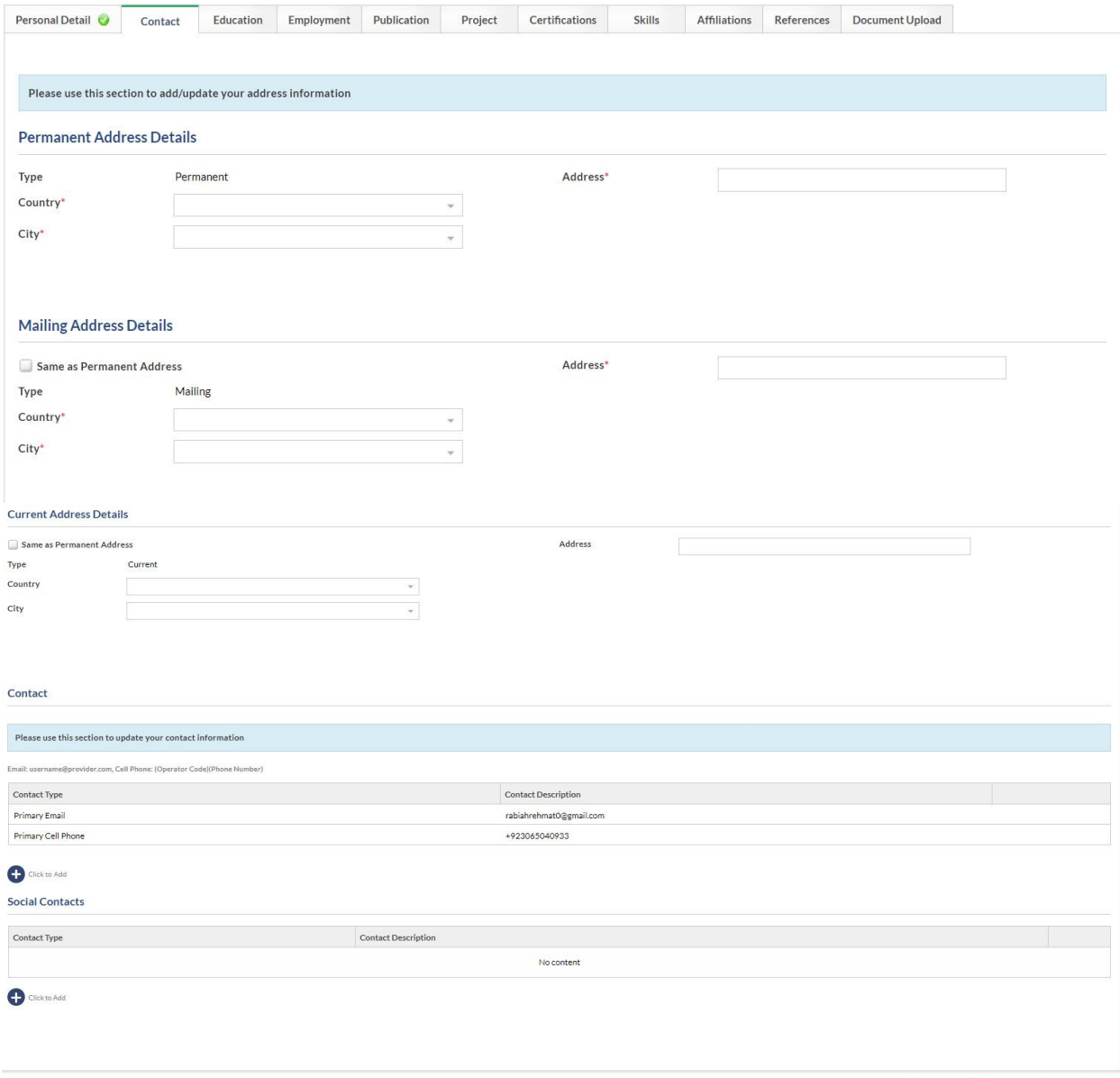

PREVIOUS SAVE & CLOSE REXT CLOSE

## **Education**

 $\overline{\phantom{a}}$ 

In education tab, you should enter the complete detail of your education. Click on add button to add education. Enter you details about your education and click on ADD/Update to list button in last. Add all your education one by one. And in the last click next button.

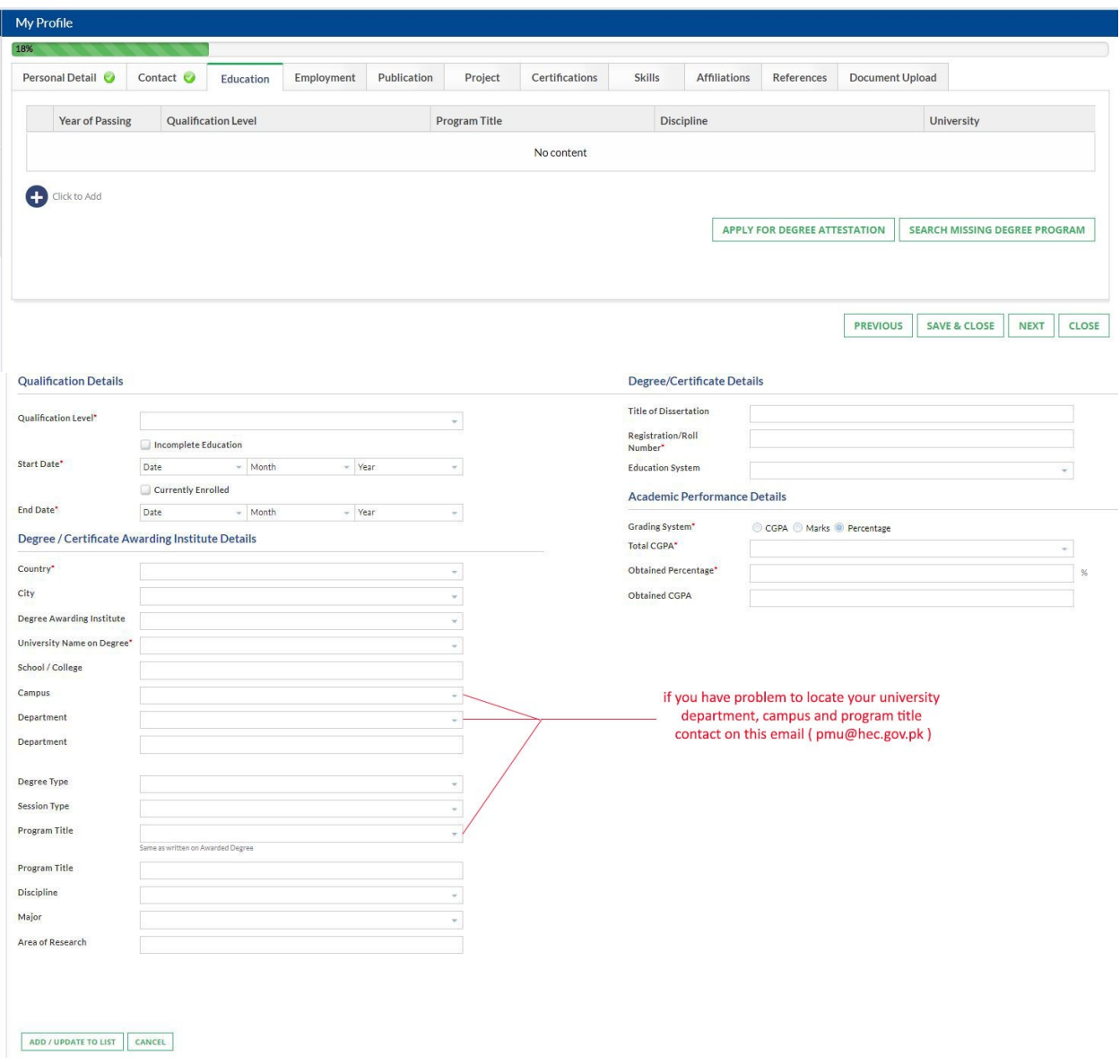

## **1. My degree program/campus/department is not visible on the academic tab of profile. What should I do?**

Please use "Search and Add Missing Degree Program" option to search or add a missing degree program, department in your education tab. The option is available in education tab of your profile. Alternatively, the list of focal person is available on HEC website

(http://hec.gov.pk/english/services/universities/pqr/Pages/HEIs-Focal-Persons.aspx).

## **2. Error in entering the qualification level**

Your degrees should be added in chorological order.

## **Upload Documents**

Upload your personal and educational document. Uploaded documents size less than 500 kb.

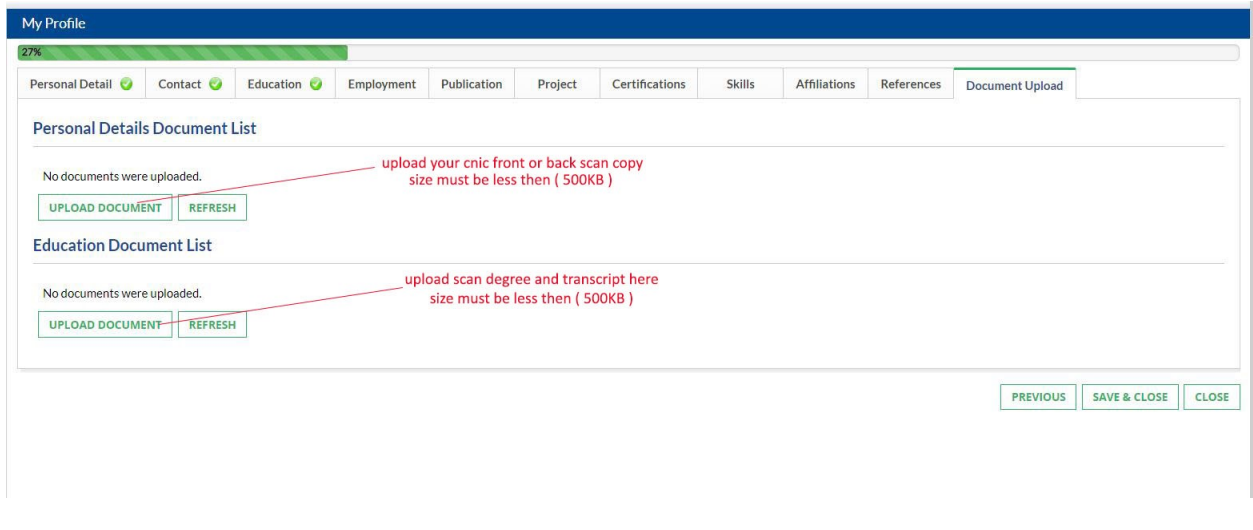

**1. File size upload error**

 $\ddot{\phantom{0}}$ 

- a. The maximum file size which may be uploaded is 500Kb.
- **2. Upload error, Error Retrieving documents, Document creation error, contact server administrator error**
	- a. Please wait for 15 minutes before retrying. If the problem persists please clear your browser cache or change your browser. If the issue persists for more than 1 hour; please drop us an email at [fdpos@hec.gov.pk](mailto:fdpos@hec.gov.pk)

## **USAID Scholarship Program**

**1. Eligibility Criteria**

 $\ddot{\phantom{a}}$ 

Please refer to HEC website

## **2. The read only fields in the application form shows wrong data**

All the read only fields in the application form are being fetched from your profile. To change these values, you must change these values in your profile. If there is any discrepancy between the values in your profile and the data in your application form, please email us a[t fdpos@hec.gov.pk](mailto:fdpos@hec.gov.pk)

# **USAID Scholarship Program**

## - **Accessing Application Form**

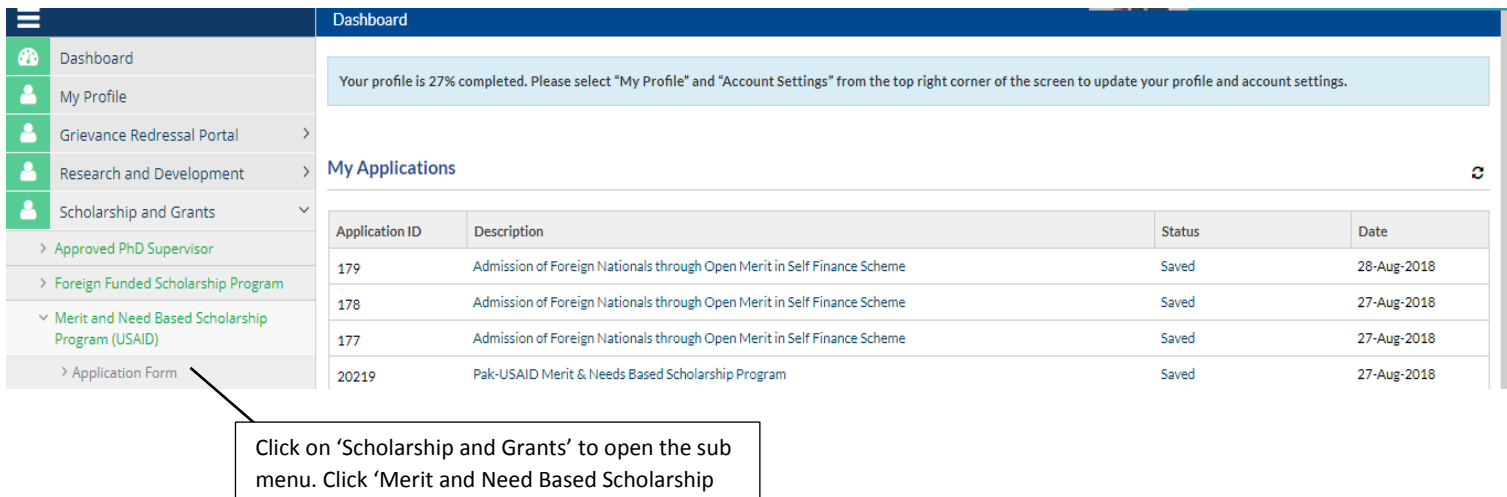

Program (USAID)' and then click 'Application Form' to access USAID Application Form

## - **Application Form**

- o Questionnaire
	- 1. Select 'Yes' and click Submit to access the application form

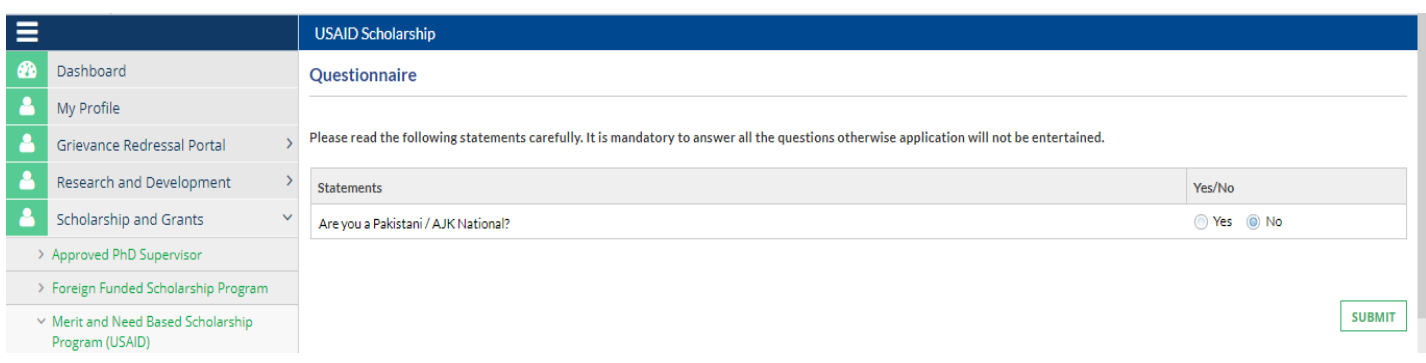

## o Guideline tab

 $\mathbf{v}$ 

1. Click Next to move to Personal Details tab, click Save and Close to save application and close application form

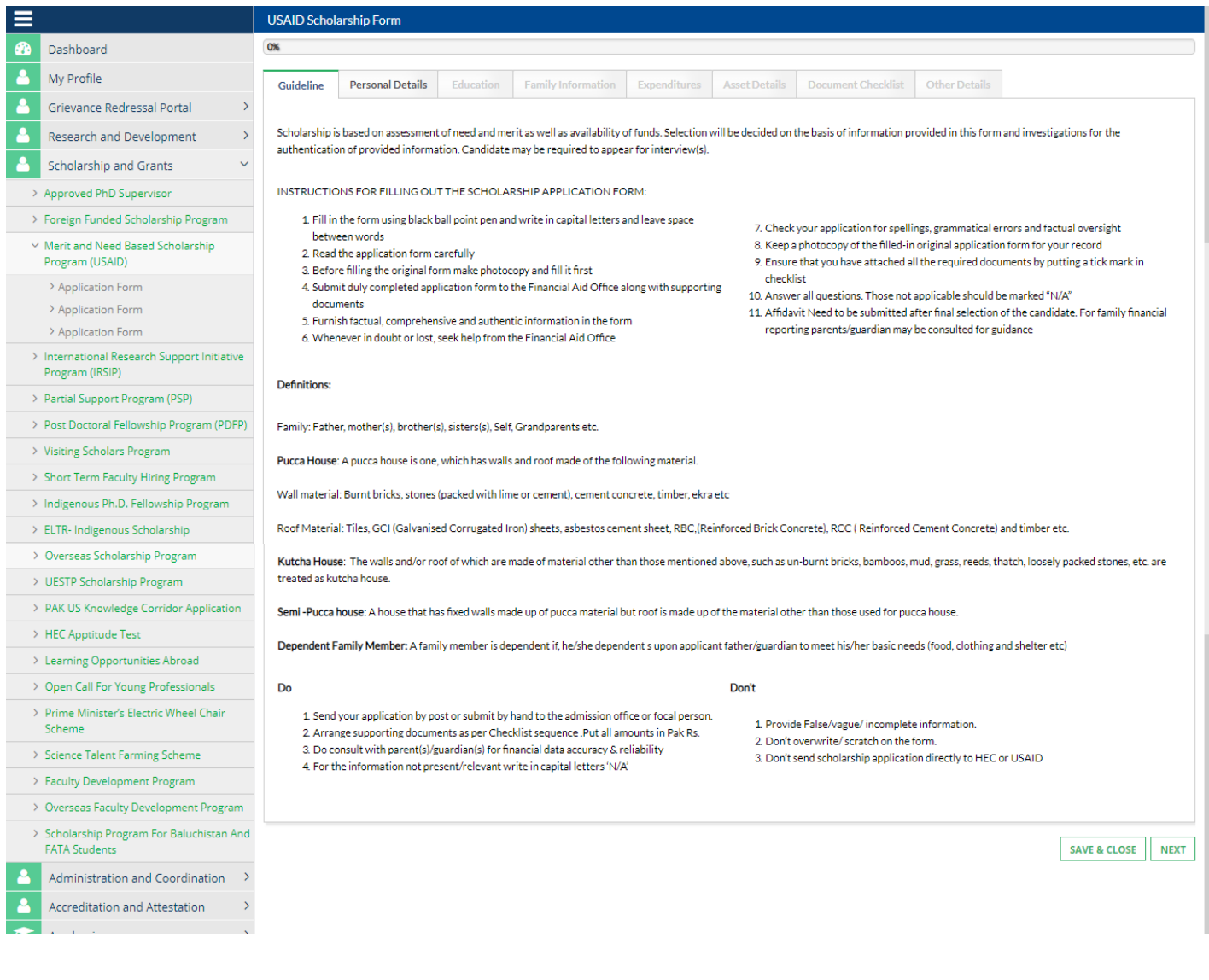

#### o Personal Details tab

- 1. Select University, Degree Level, Discipline, Sub Discipline and Program Duration from the list given
- 2. Enter you Current Semester/Year and Registration Number
- 3. Enter your Mother Name, Mother CNIC Expiry Date, Mother CNIC, Guardian Name(if any) and Tehsil(if any)
- 4. Select any one Address from Address Details and any one Contact from Contact Details
- 5. All Read Only information is fetched from your profile therefore to change any of those values, you need to make changes to your profile
- 6. After entering all information, click Next to move to Education tab, click Save and Close to save application and close application form or click Previous to move to Guidelines tab

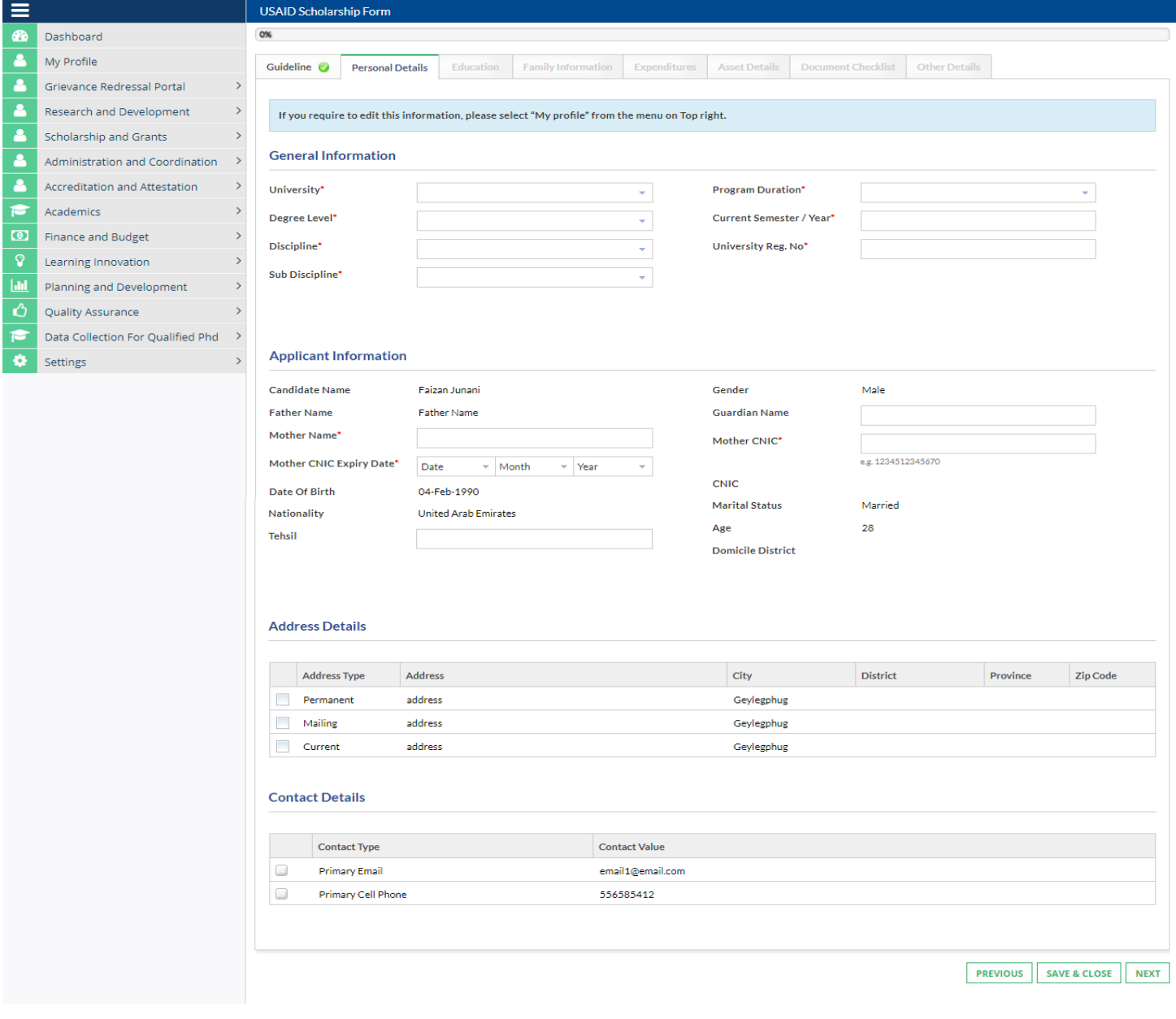

#### o Education tab

- 1. Enter Per Month Fee for each of your education listed in the table
- 2. All Read Only information is fetched from your profile therefore to change any of those values, you need to make changes to your profile
- 3. After entering all information, click Next to move to Family Information tab, click Save and Close to save application and close application form or click Previous to move to Personal Details tab

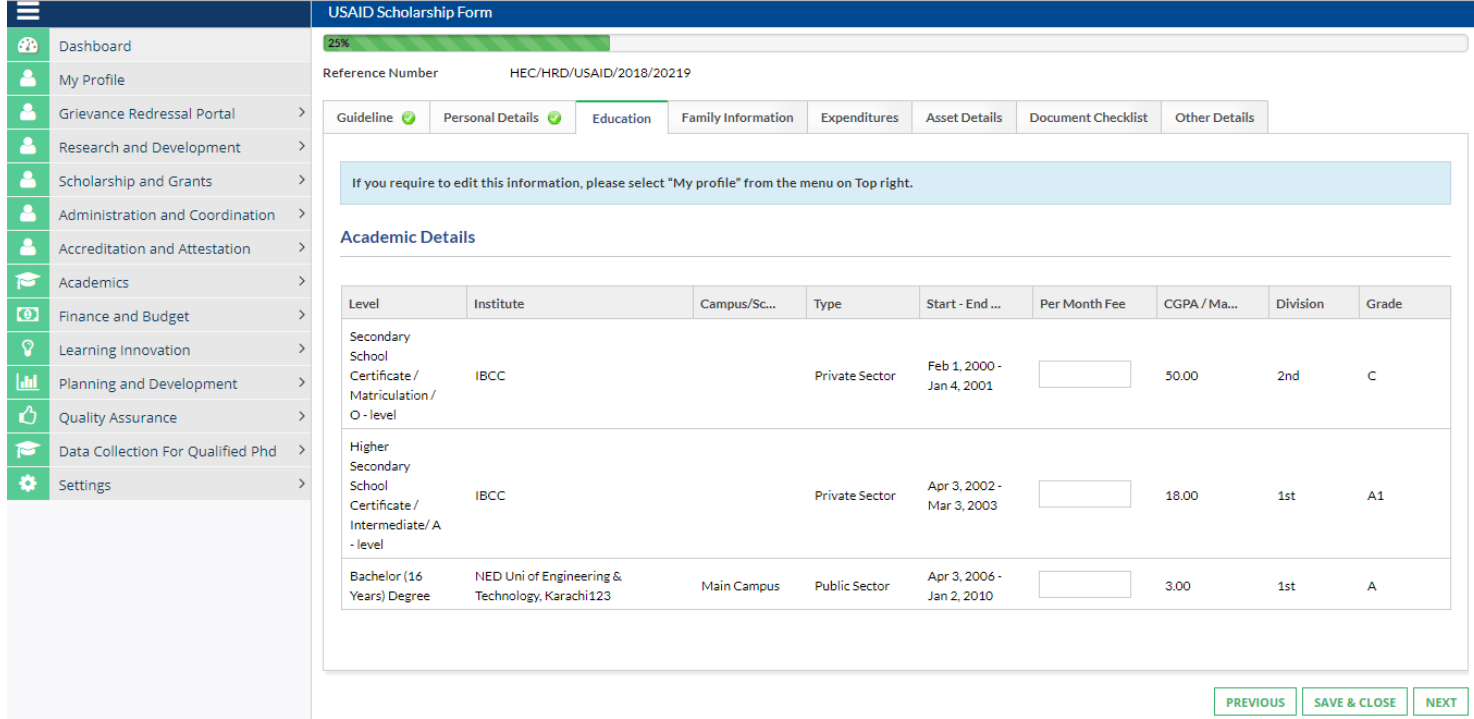

#### o Family Information tab

- 1. Select your Father Professional Status and Financial Support Other than Father Income
- 2. Select your Mother Status, Professional Status of your Mother and Parent's Marriage Relationship
- 3. Enter correct information about your Family Members
- 4. Enter correct information about your Family Income, Current Monthly Education Expenditure, Source of Income and Self Education Expenditure
- 5. All Read Only information is fetched from your profile therefore to change any of those values, you need to make changes to your profile
- 6. After entering all information, click Next to move to Expenditures tab, click Save and Close to save application and close application form or click Previous to move to Education tab

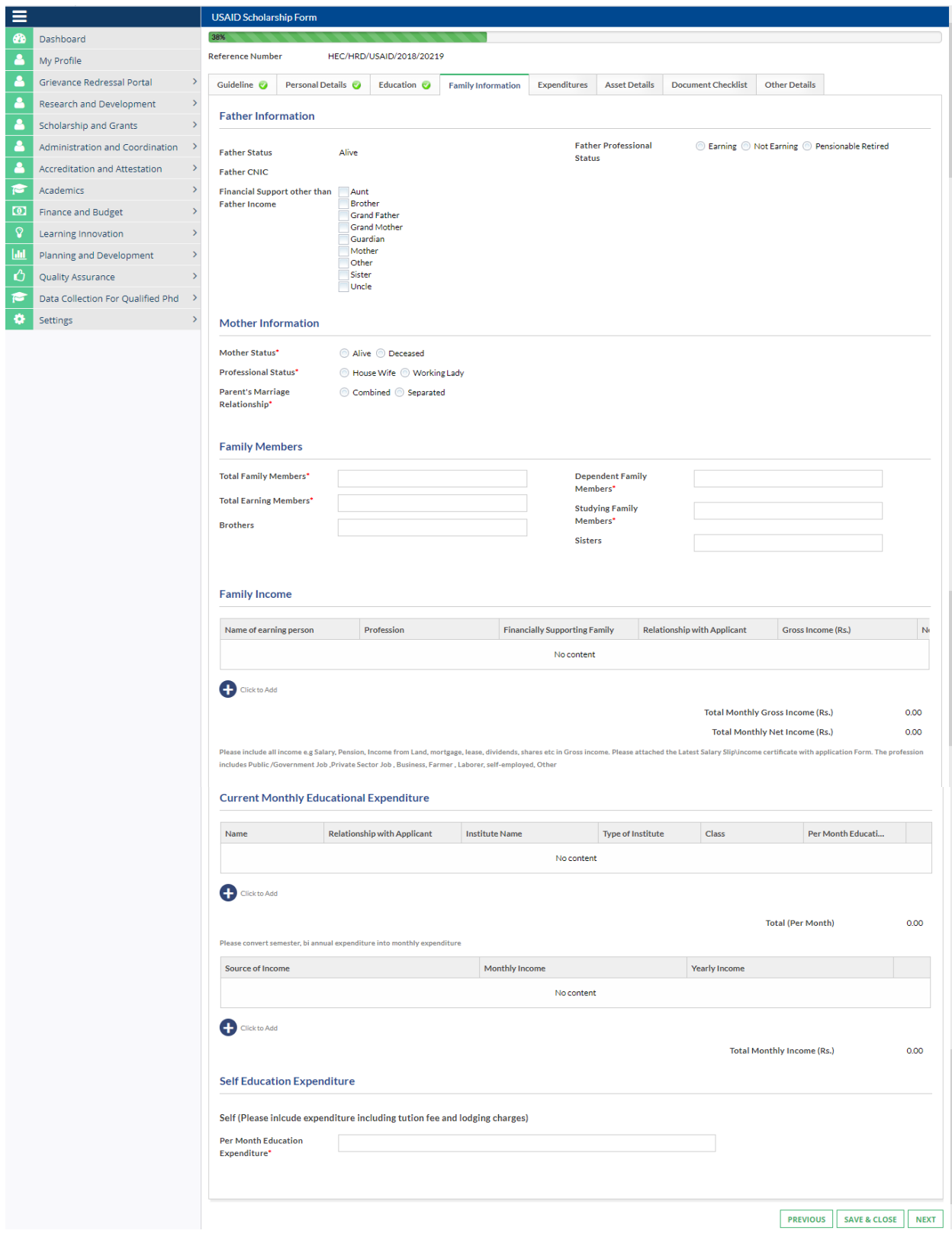

#### o **If Father Status is 'Alive' and Father Professional Status is 'Earning':**

- 1. Enter Father/Guardian's Employer Name, Father/Guardian's Designation, Father Guardian NTN and Tax Paid, Address of Employer, Telephone(if any) and Mobile(if any)
- 2. Select Father/Guardian's Profession

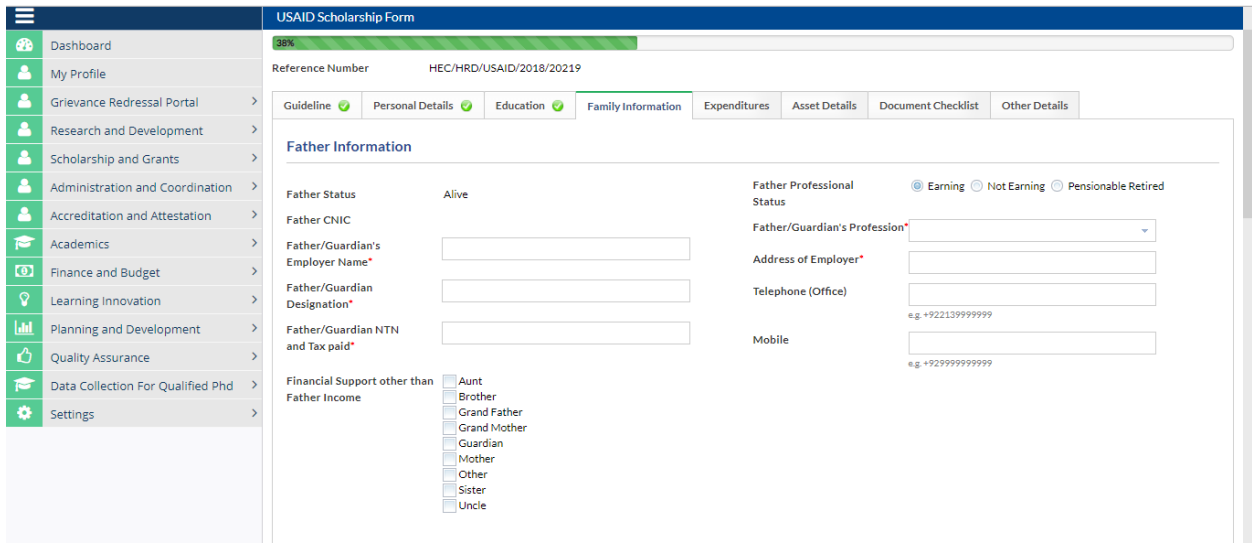

### o **If Father Status is 'Alive' and Father Professional Status is 'Not Earning':**

1. Select appropriate option from the list If Not Earning

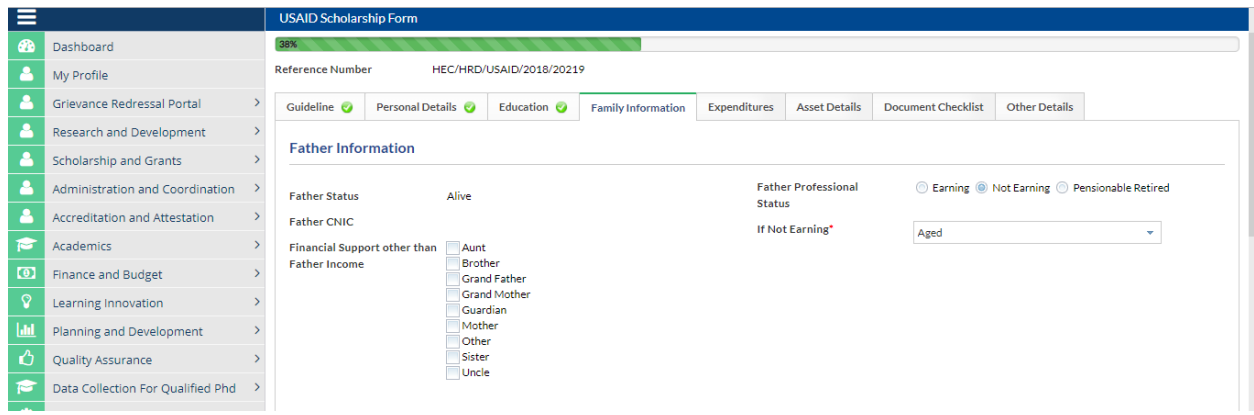

- 2. If 'Other is selected from the list 'If Not Earning':
	- o Enter correct reason for Other

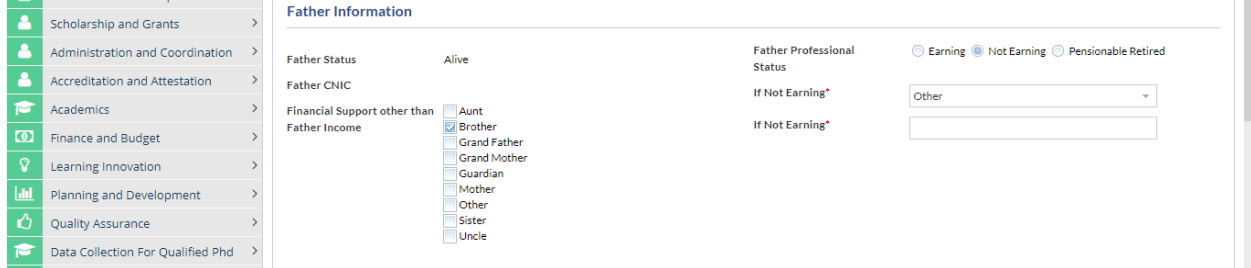

o **If Father Status is 'Alive' Father Professional Status is ' Pensionable Retired'**

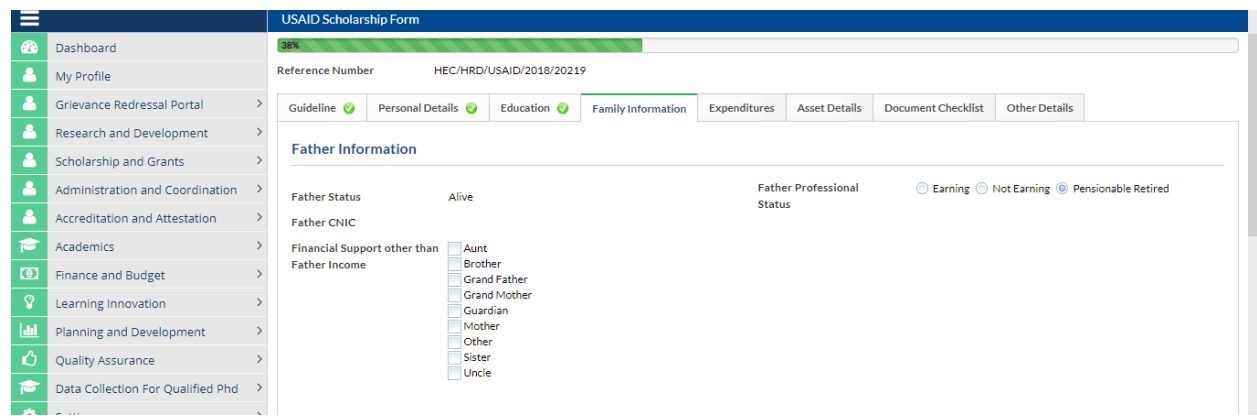

### o **If Father Status is 'Deceased'**

 $\mathbf{v}$ 

1. Enter father Demise Date

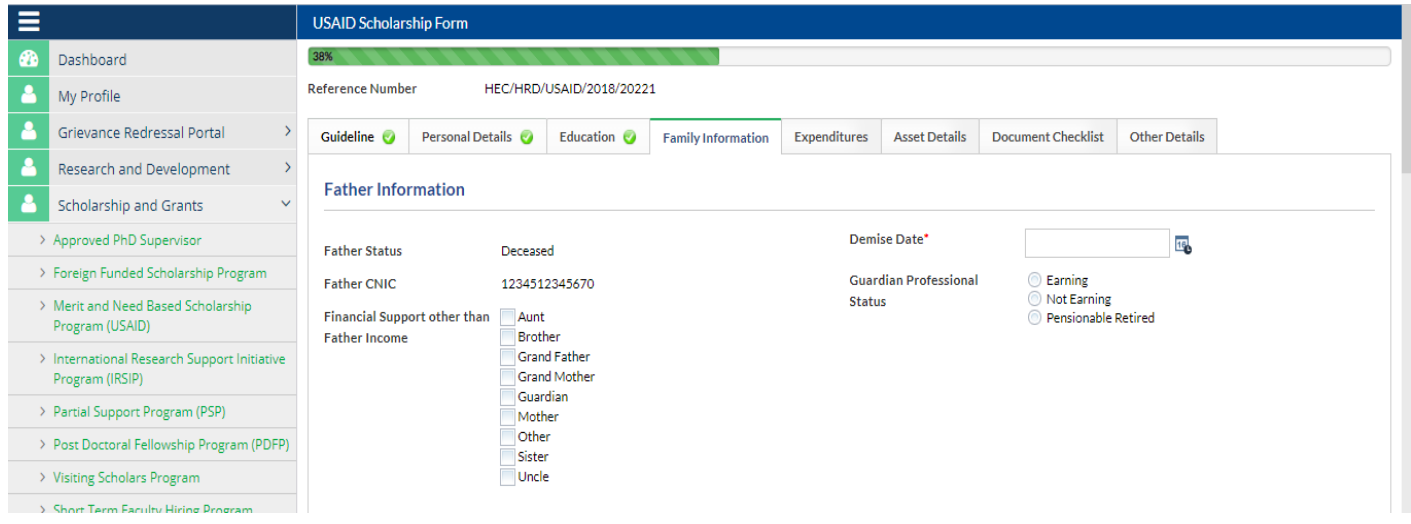

#### o **If Father Status is 'Deceased' and Guardian Professional Status is 'Earning':**

- 1. Enter Demise Date, Father/Guardian's Employer Name, Father/Guardian's Designation, Father Guardian NTN and Tax Paid, Address of Employer, Telephone(if any) and Mobile(if any)
- 2. Select Father/Guardian's Profession

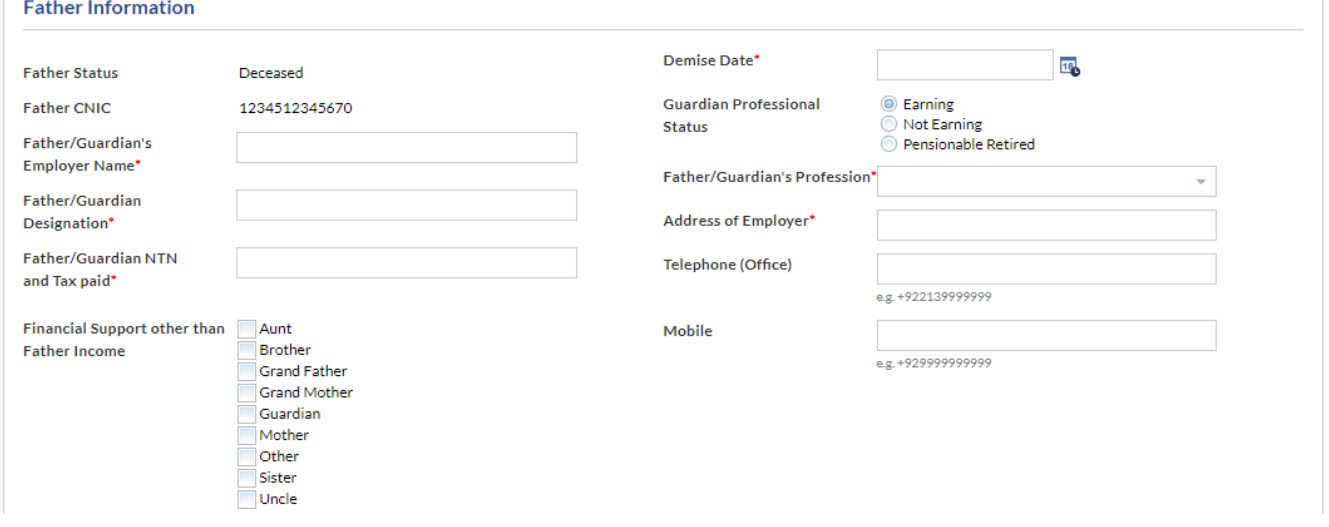

o **If Father Status is 'Deceased' and Guardian Professional Status is 'Not Earning':**

1. Enter Demise Date

`

2. Select appropriate option from the list If Not Earning

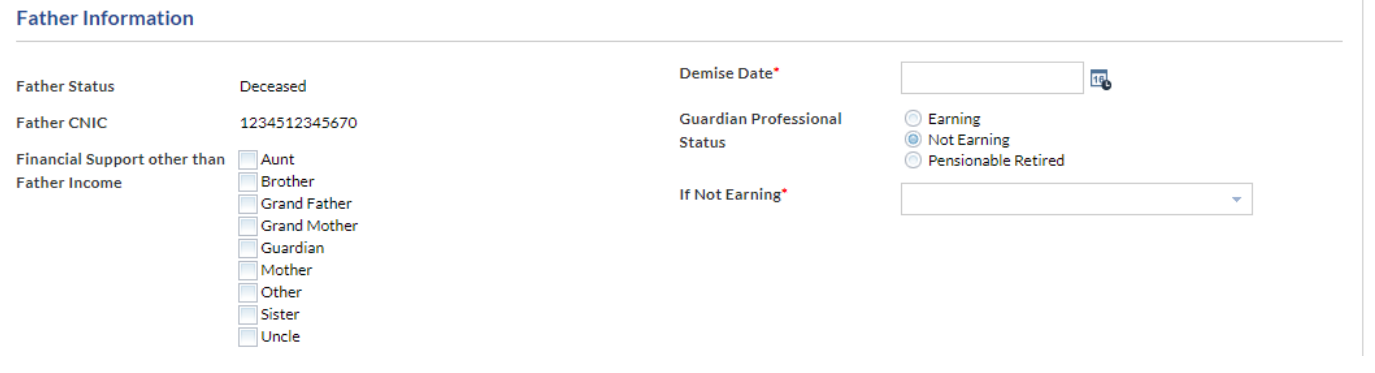

3. If 'Other is selected from the list 'If Not Earning': o Enter correct reason for Other

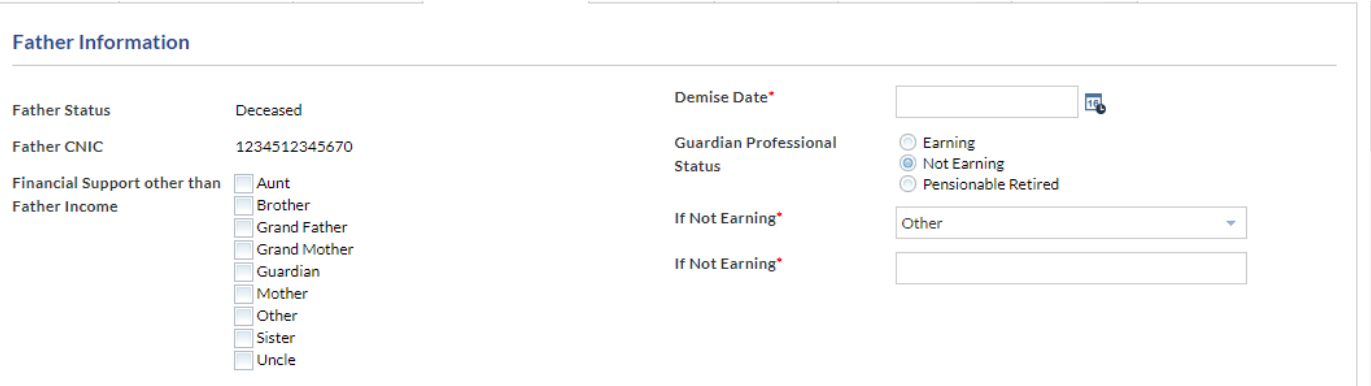

## o **If Father Status is 'Deceased' and Father Professional Status is ' Pensionable Retired'**

**1.** Enter Demise Date

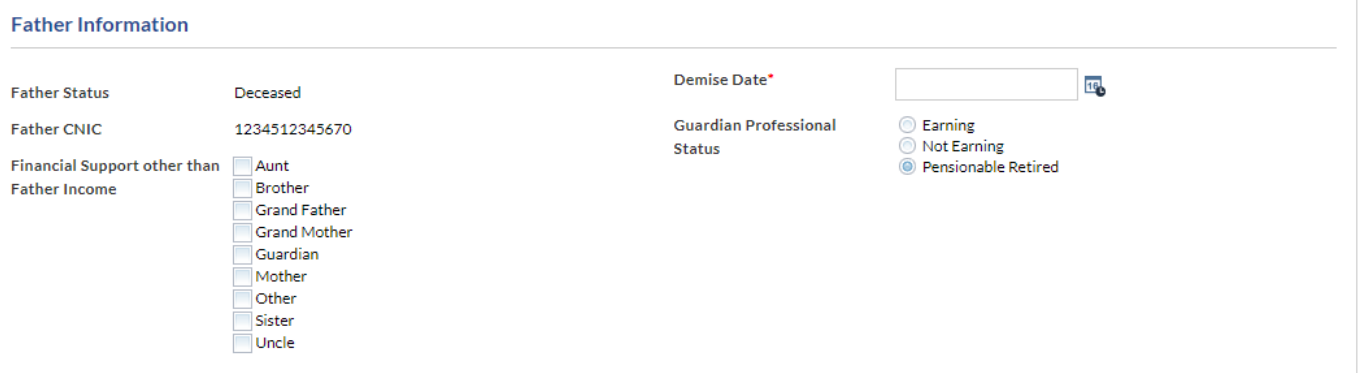

#### o **If Mother Professional Status is 'Working Lady':**

1. Select Mother Profession from the list

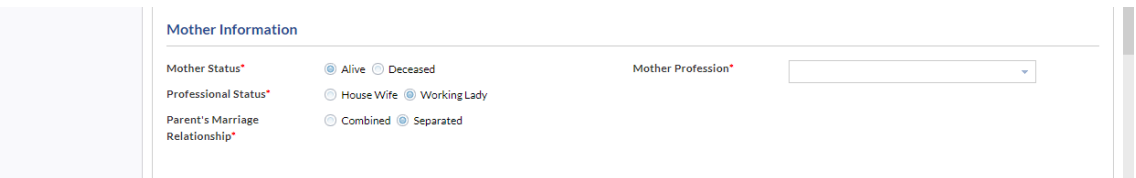

#### o **If Mother Status is Deceased:**

 $\ddot{\phantom{0}}$ 

1. Enter Mother Demise Date

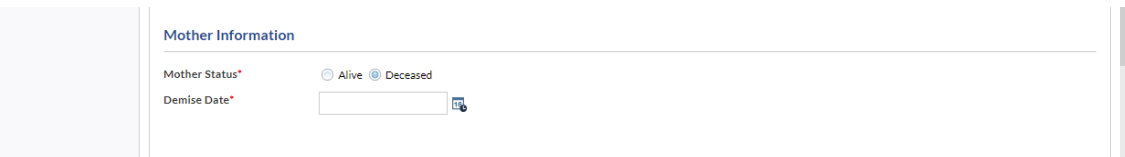

### o Expenditures tab

- 1. Enter correct values for the Monthly Family Expenditures listed in the section
- 2. Enter correct Accommodation Expenditure details
- 3. Enter any other house/flat details(if any)
- 4. All Read Only information is fetched from the previous tabs or calculated automatically
- 5. After entering all information, click Next to move to Asset Details tab, click Save and Close to save application and close application form or click Previous to move to Family Information tab

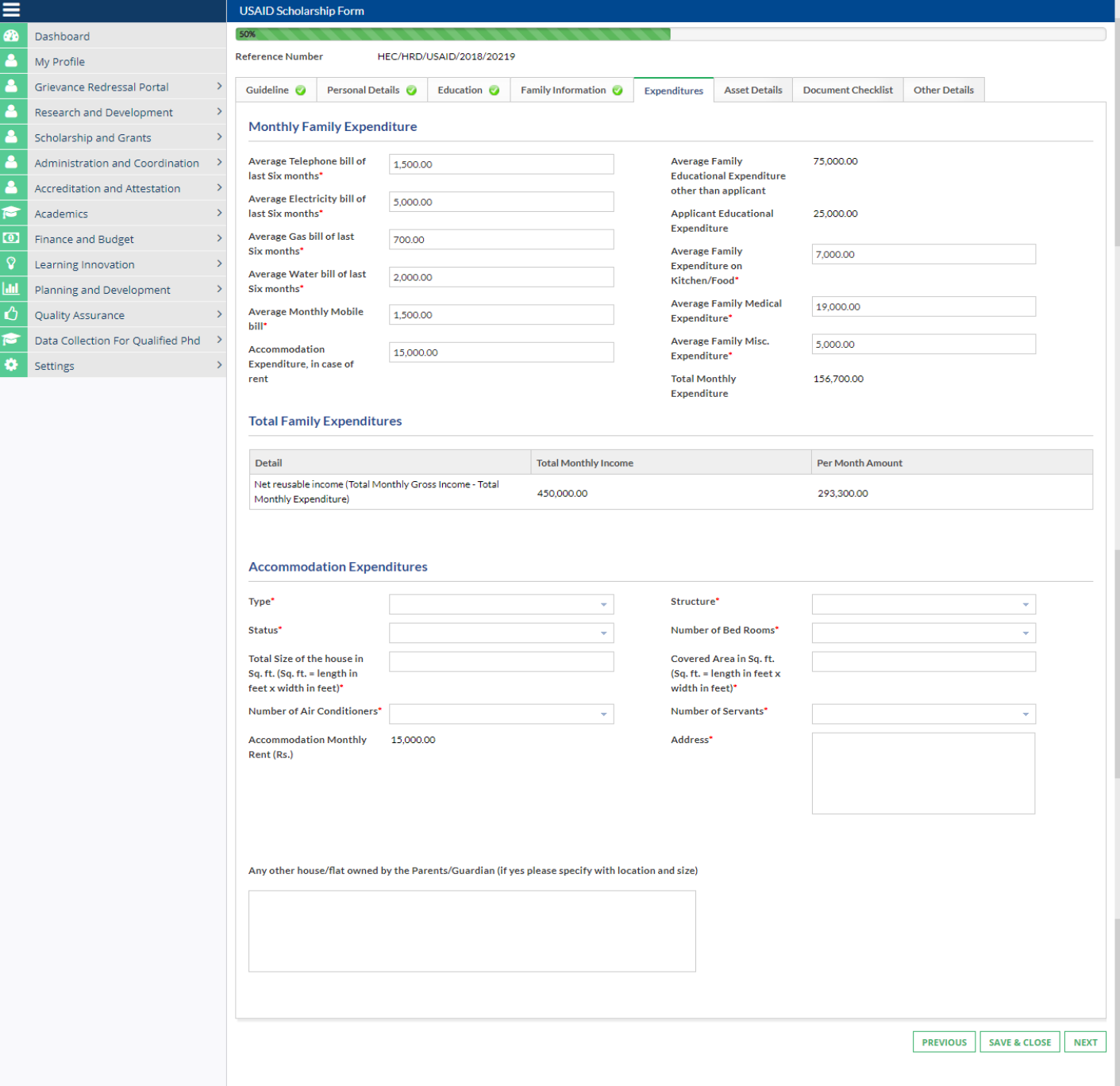

#### o Asset Details tab

 $\overline{\phantom{a}}$ 

- 1. Select 'Yes' or 'No' for Does the family own any transport and Does the family own any cattle
- 2. Enter appropriate details for Assets Worth(Current Market Value)
- 3. Enter Detail of Asset on Lease(if any)
- 4. After entering all information, click Next to move to Document Checklist tab, click Save and Close to save application and close application form or click Previous to move to Expenditures tab

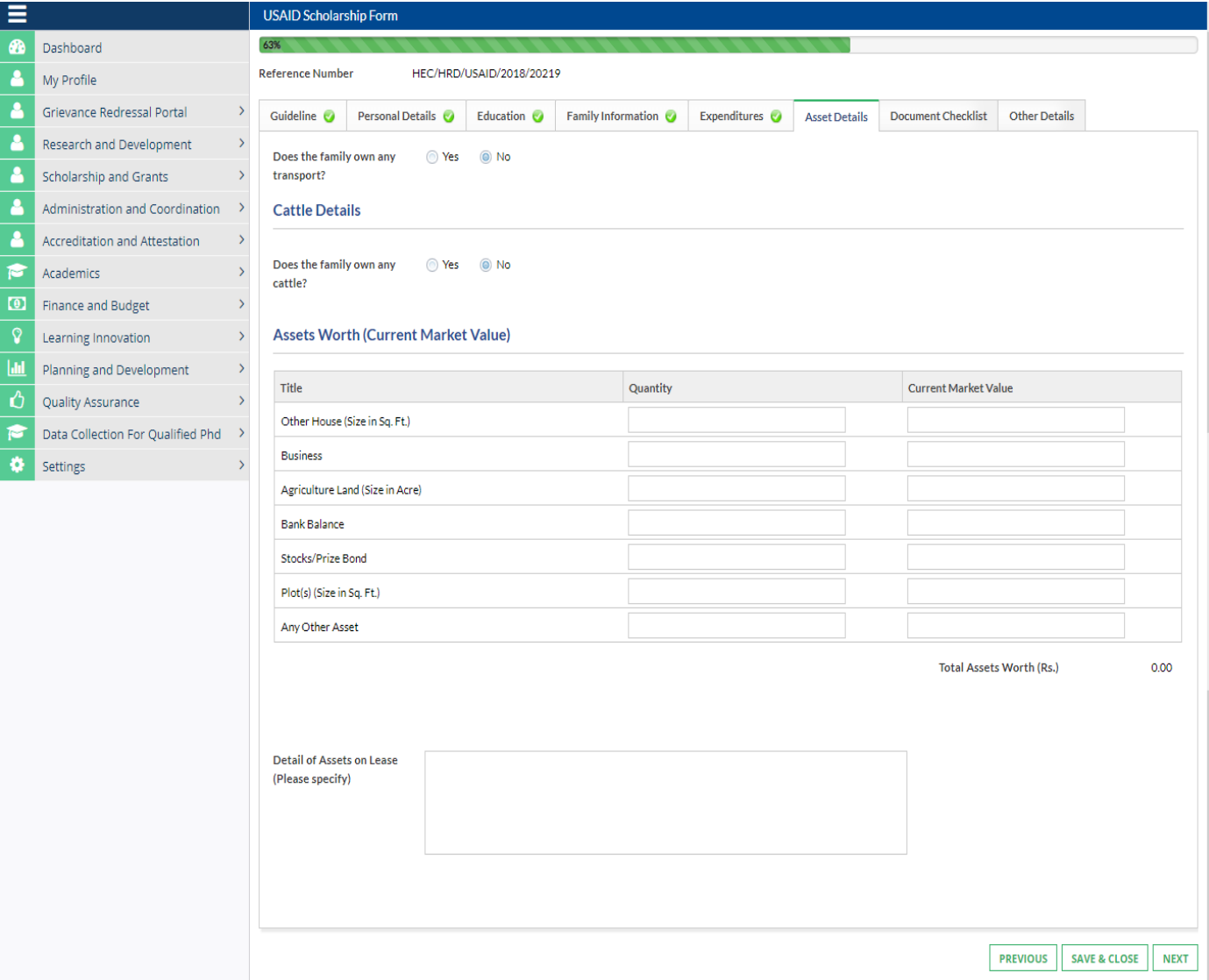

## o **If 'Does the family own any transport' is 'Yes':**

1. Click 'Click to Add' button to add transport details

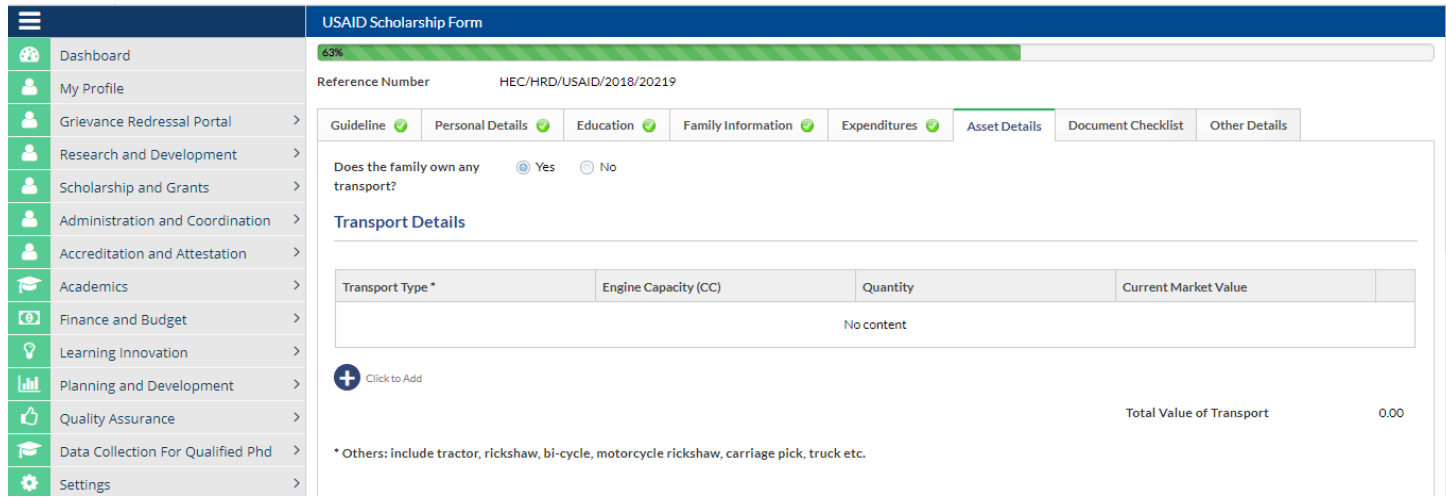

## o **If 'Does the family own any Cattle' is 'Yes':**

 $\ddot{\phantom{a}}$ 

### 1. Click 'Click to Add' button to add Cattle details

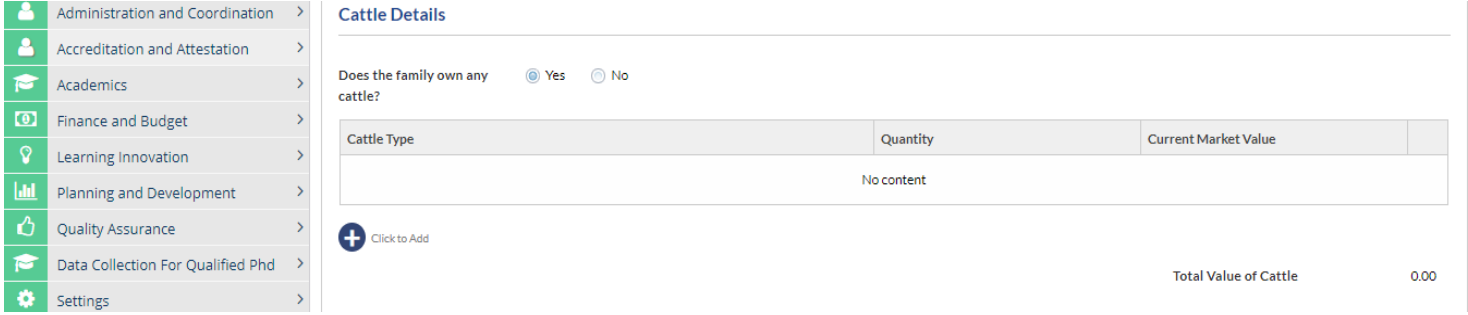

## o Document Checklist tab

 $\ddot{\phantom{0}}$ 

- 1. Upload any optional documents you wish to add
- 2. After uploading any optional documents, click Next to move to Other Details tab, click Save and Close to save application and close application form or click Previous to move to Asset Details tab

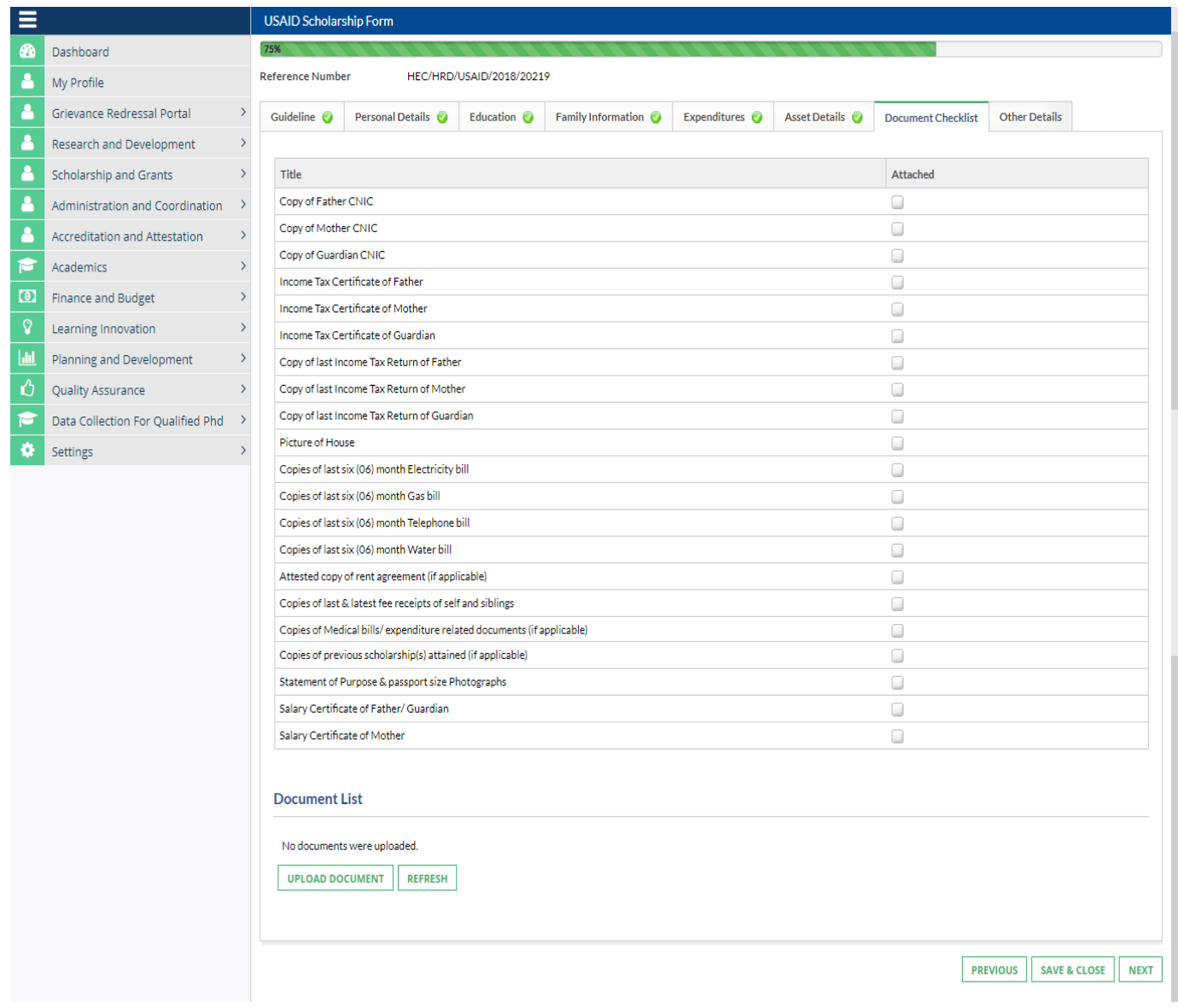

#### o Other Details tab

- 1. Enter correct information for 'How were the admission/first semester charges paid'
- 2. Select right option for 'Have you ever been awarded any scholarship before'
- 3. Enter your Statement of Purpose details
- 4. Select suitable option from the list for Advertisement Details
- 5. Undertaking checkbox should be ticked to move on with submitting the application
- 6. After entering all information, click Submit to submit the application, click Save and Close to save application and close application form or click Previous to move to Documents Checklist tab

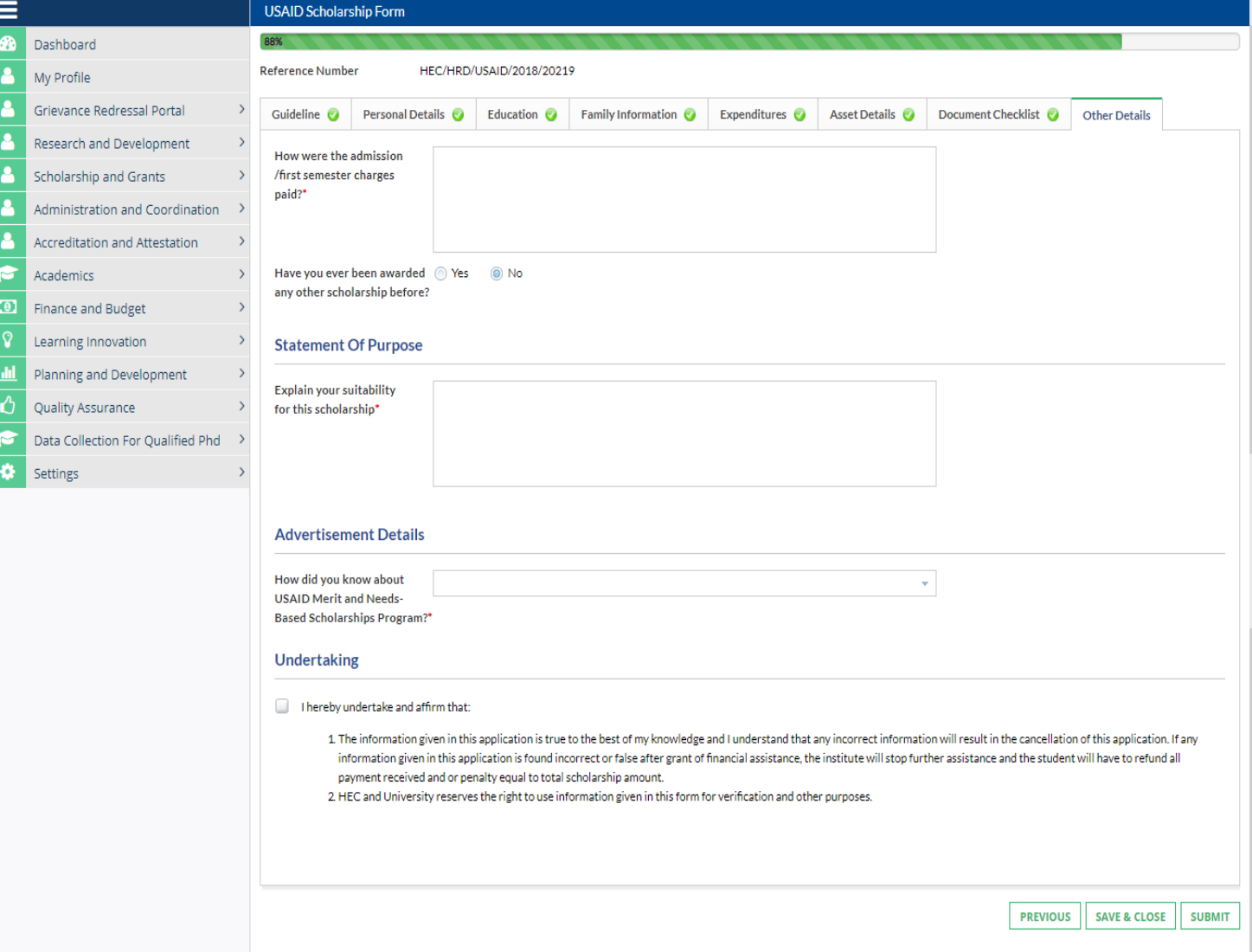

#### o **If 'Have you ever been awarded any other scholarship before' is 'Yes':**

1. Click 'Click to Add' button to add Scholarship Details

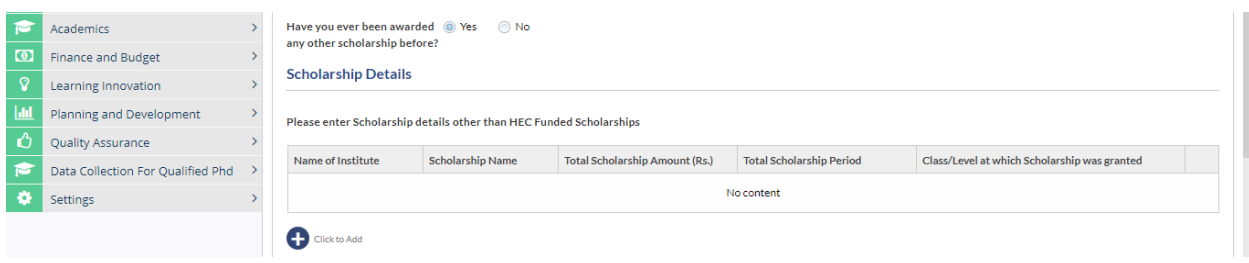

### **General FAQS:**

`

#### **1. Modus Operandi for Raising a query**

- a. All of the queries sent to the support email address should be properly addressed with a subject in the email.
- b. Please share your CNIC and screenshot of the error in your email.
- c. Please use 1 email thread for correspondence
- d. We will get back to you in 24 hours' time, if not than please send us a reminder over the same thread.
- e. Please don't reply on computer generated emails.

#### **2. If you are getting Service Maintenance Page**

This happens when we are doing some deployment, normally we place a maintenance page; but if you are already logged in you may experience an error. Deployment takes around 1 hour and is done in non-working hours. If you are continuously getting the maintenance page message for an hour, please clear your browser cache or change your browser.

#### **3. If you are getting error 500 or unauthorized access error message**

Please use the link eportal.hec.gov.pk. The extra part after .pk/... is creating the issue for you. If the issue persists, please clear your browser cache or change your browser.

## **4. If you have forgotten the password or don't have access to your primary email on which the verification code is being sent**

Please send us an email at  $fdpos@hec.gov.uk$  with the copy of your original CNIC and we will reset your email.

### **5. "Ask the System Administrator" error message**

This is an idle session time out message. Which means that the session was left idle for 20 Minutes or more. Please refresh your browser and log in again.

## **6. My degree program/campus/department is not visible on the academic tab of profile. What should I do?**

Please use "Search and Add Missing Degree Program" option to search or add a missing degree program, department in your education tab. The option is available in education tab of your profile. Alternatively, the list of focal person is available on HEC website (http://hec.gov.pk/english/services/universities/pqr/Pages/HEIs-Focal-Persons.aspx).

### **7. Date Errors in entering the qualification level**

Your degrees should be added in chorological order.

## **8. File size upload error**

`

The maximum file size which may be uploaded is 500Kb.

## **9. Upload error, Error Retrieving documents, Document creation error, contact server administrator error**

Please wait for 15 minutes before retrying. If the problem persists please clear your browser cache or change your browser. If the issue persists for more than 1 hour; please drop us an email at [fdpos@hec.gov.pk](mailto:fdpos@hec.gov.pk)

## **10. I am unable to download the application form print. What should I do?**

Please ensure that the pop-up blocker of your browser is disabled.

#### **11. I am getting an error "The maximum age criteria does not meet" What should I do?**

Please read the eligibility criteria on the HEC website.

#### **12. The read only fields in the application form shows wrong data**

All the read only fields in the application form are being fetched from your profile. To change these values, you must change these values in your profile. If there is any discrepancy between the values in your profile and the data in your application form, please email us a[t fdpos@hec.gov.pk](mailto:fdpos@hec.gov.pk)

## **13. How do I submit my application?**

Submit button is on the last tab of the application form. Please make sure that you hit this button otherwise your application will not be considered.

### **14. How to check the status of application?**

 $\mathbf{v}$ 

The status of application can be seen on the dashboard screen.